# **Alvéole Plus,**

**- Inscription Copropriété**

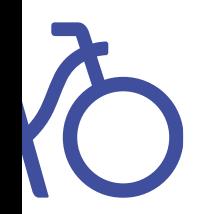

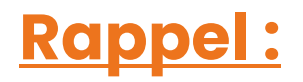

### Lorsque vous vous **inscrivez sur la plateforme** et **signez la charte**, vous vous engagez à :

*« respecter le parcours utilisateur, les prérequis et les étapes définies et mises en place pour la bonne réalisation, la bonne gestion et le bon suivi du programme […]. »*

### Merci de **respecter le parcours bénéficiaire** à l'aide de ce **tutoriel complet.**

Pour toutes questions ou remarques, veuillez contacter l'adresse suivante : gestion@alveoleplus.fr

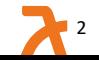

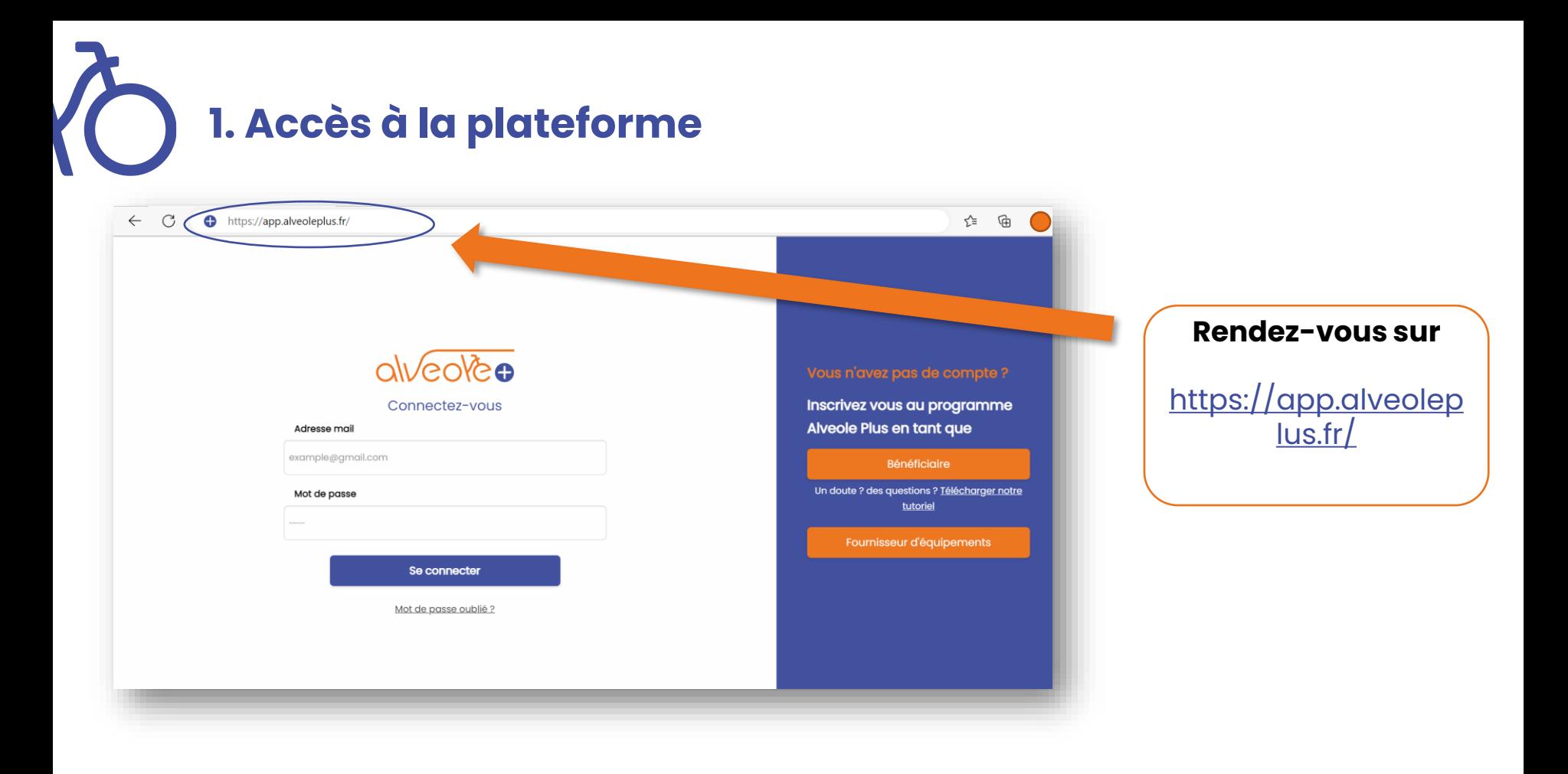

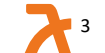

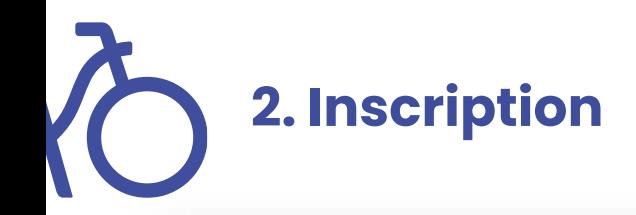

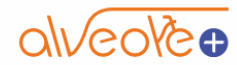

Connectez-vous

#### Adresse mail

example@gmail.com

Mot de passe

Se connecter

Mot de passe oublié ?

Vous n'avez pas de compte?

**Inscrivez vous au** programme Alveole Plus en tant que

Bénéficiaire

Un doute ? des questions ? Télécharger notre tutoriel

Fournisseur d'équipements

#### Cliquez sur « **Bénéficiaire** »

**2.1 Identité de la copropriété**

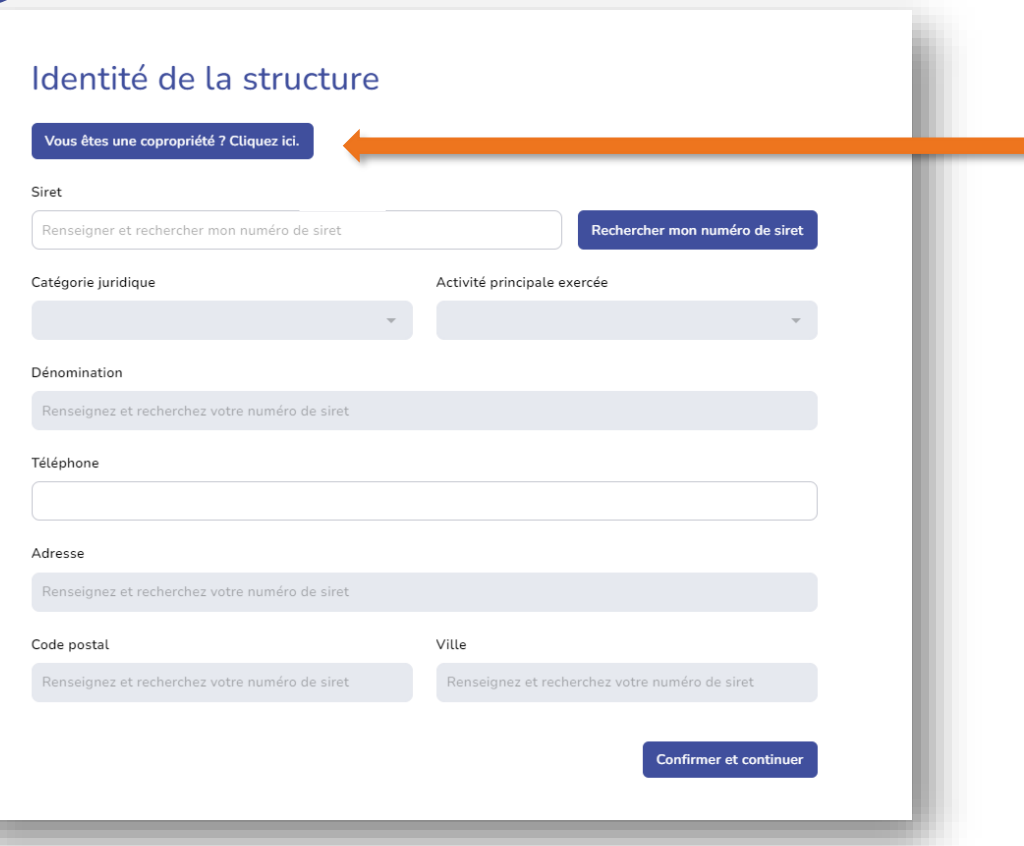

**Si vous souhaitez inscrire une copropriété privée, cliquez sur :**

#### **" Vous êtes une copropriété? "**

## **2.2 Identité de la copropriété**

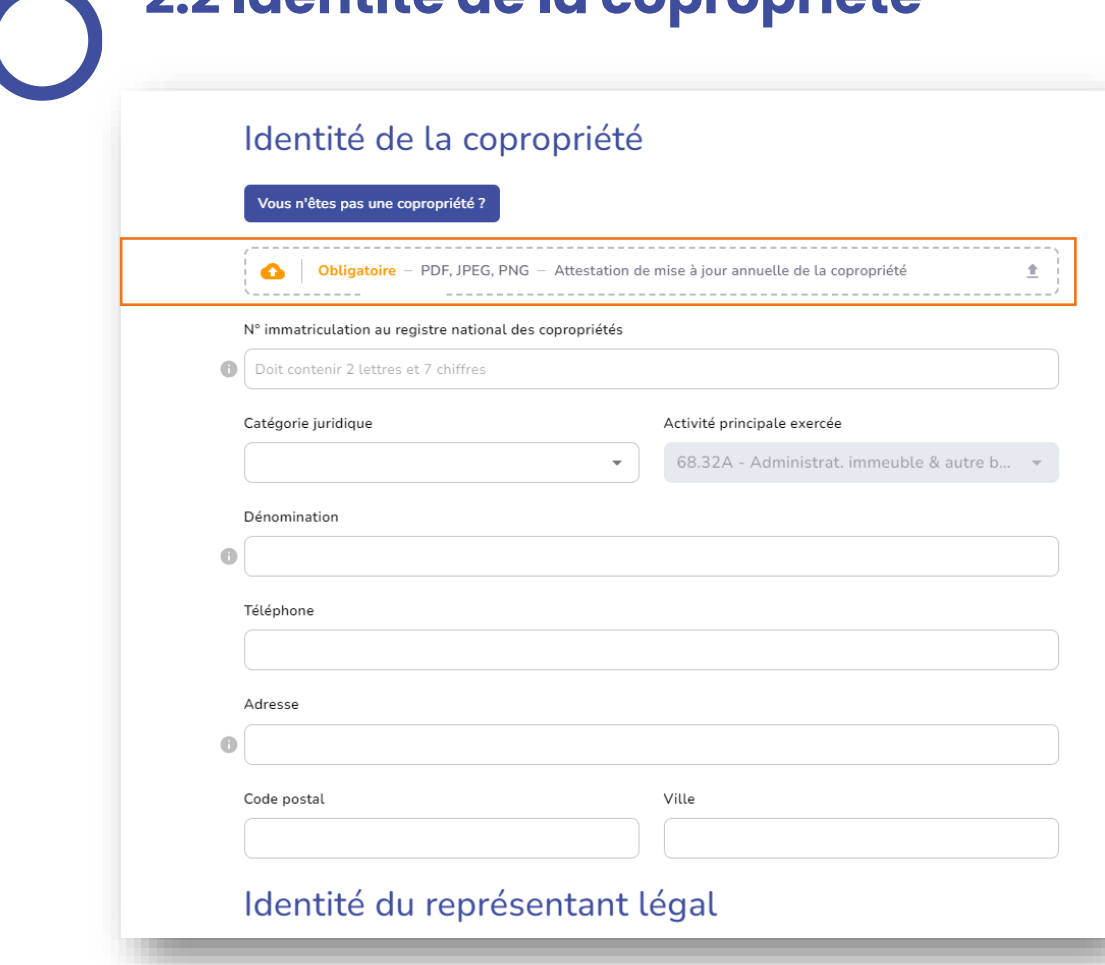

**1- Déposer l'attestation de mise à jour annuelle de la copropriété de moins de 12 mois !** 

## **2.2 Identité de la copropriété**

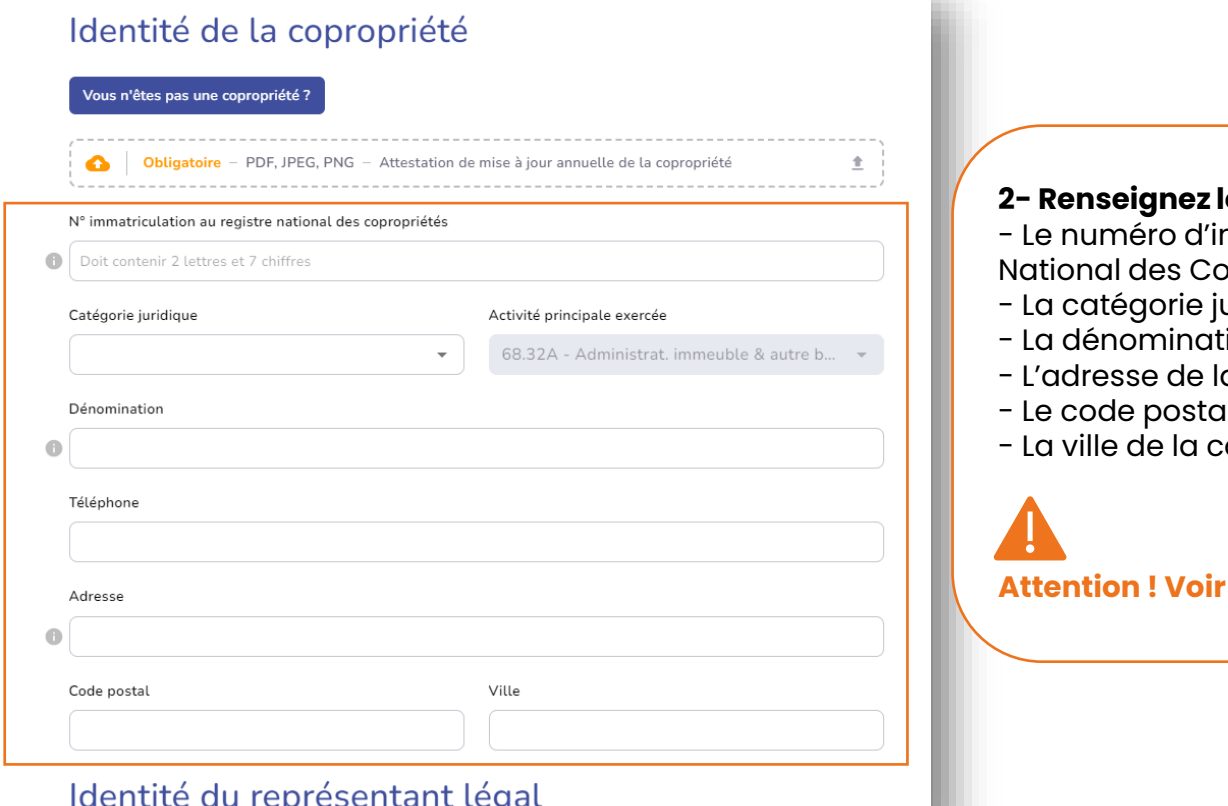

**2- Renseignez les champs suivants :** mmatriculation au Registre propriétés ; uridique ; ion de la copropriété ; a copropriété ; Il de la copropriété ; opropriété. **slide suivante** 

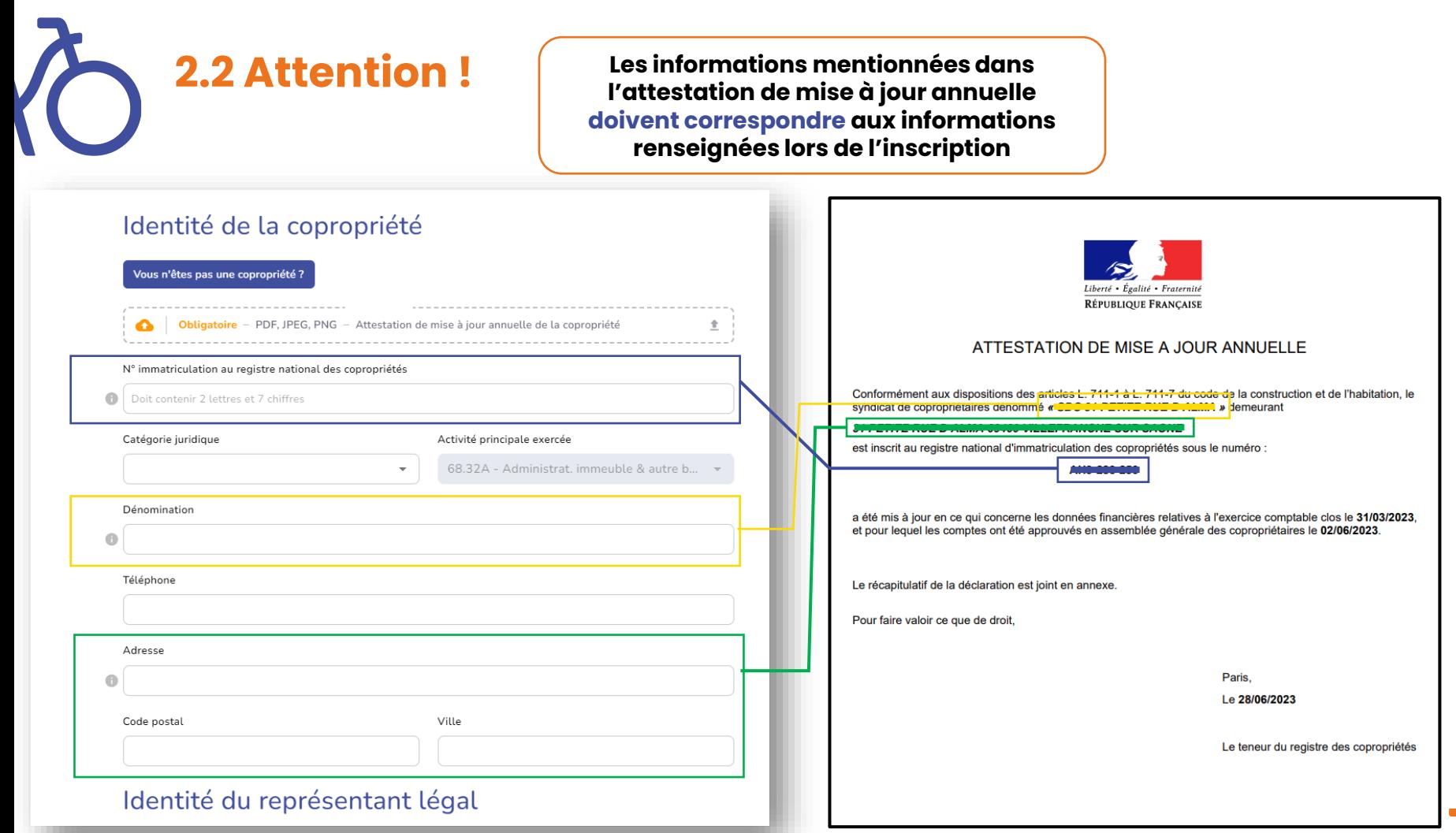

**2.2 Identité de la copropriété**

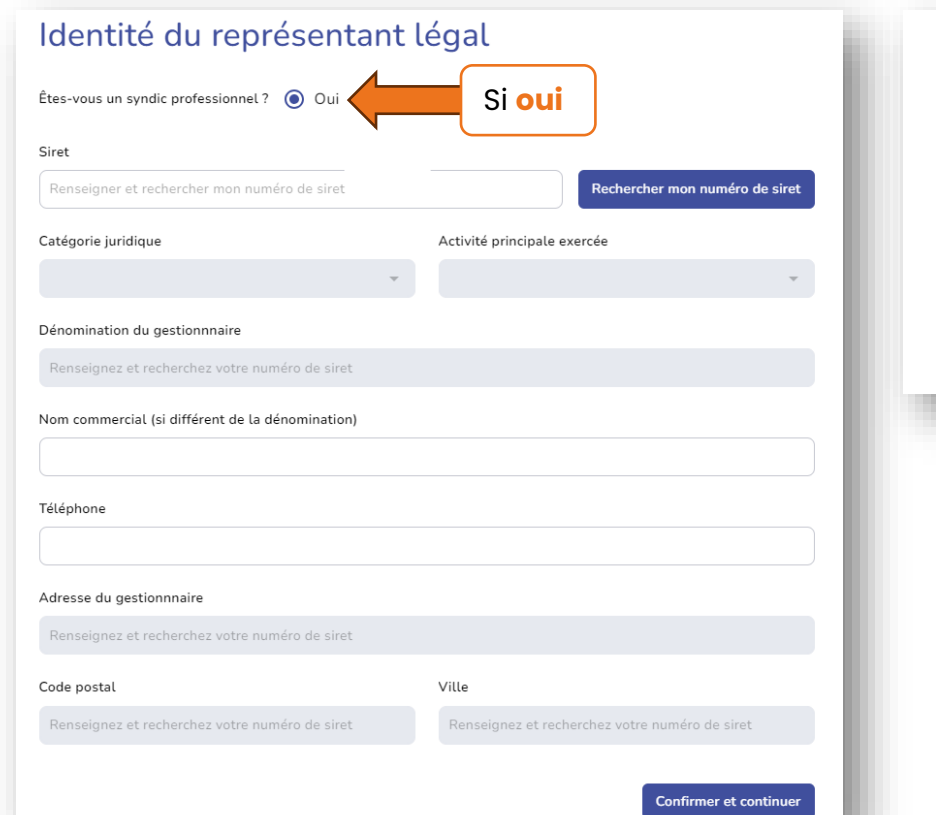

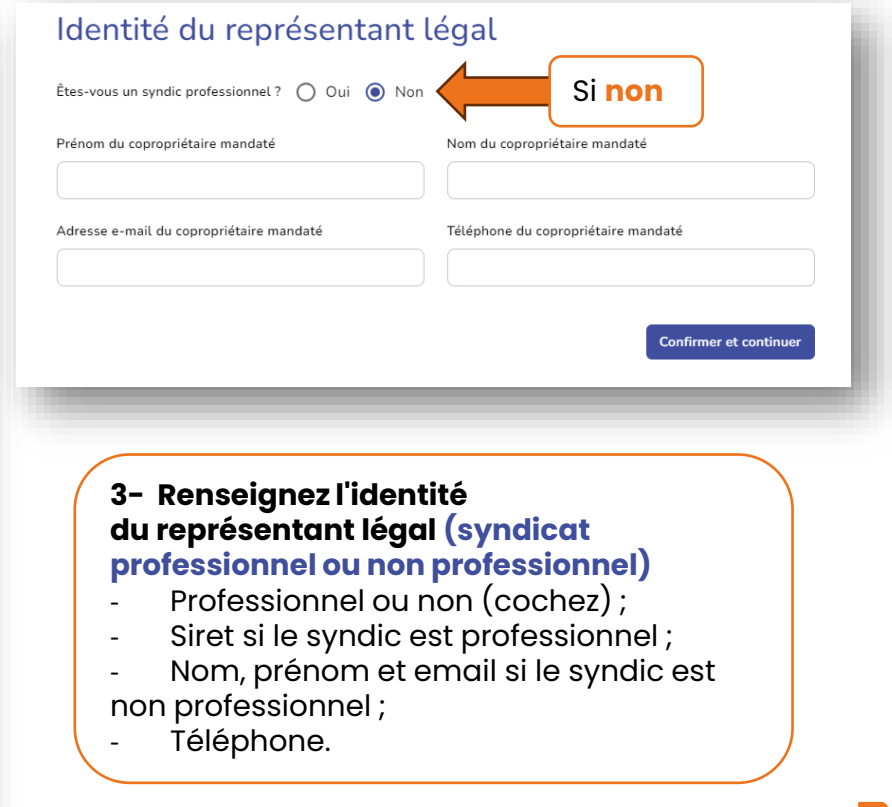

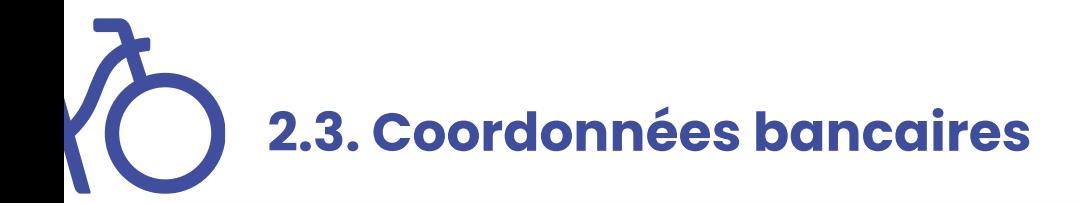

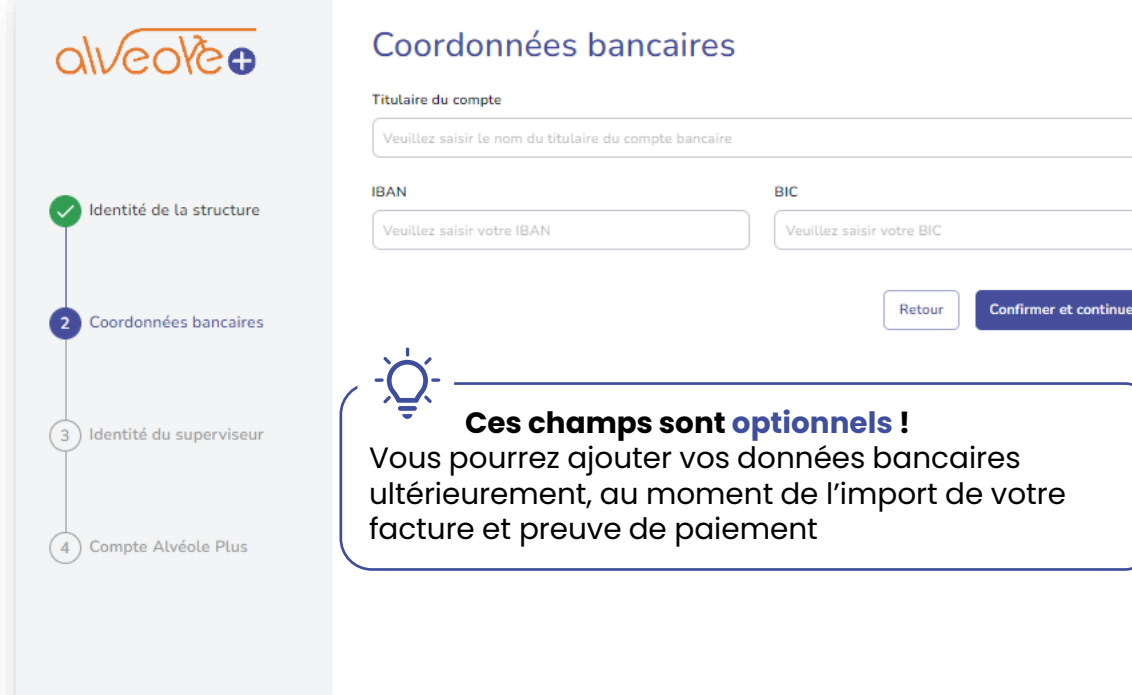

#### **1- Renseignez les champs suivants :**

- Le titulaire du compte
- IBAN
- Le BIC

#### **2- Cliquer sur « confirmer et continuer »**

NB: Le titulaire du compte doit être la copropriété. Des contrôles auront lieu.

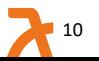

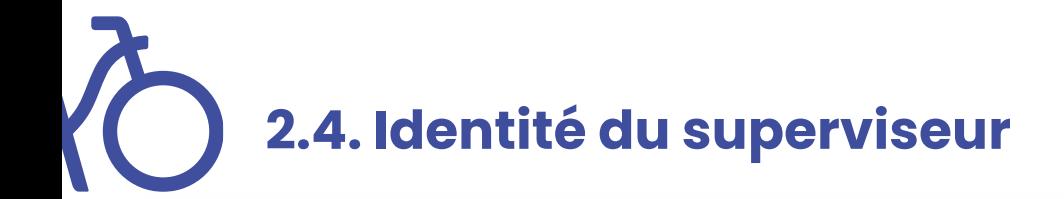

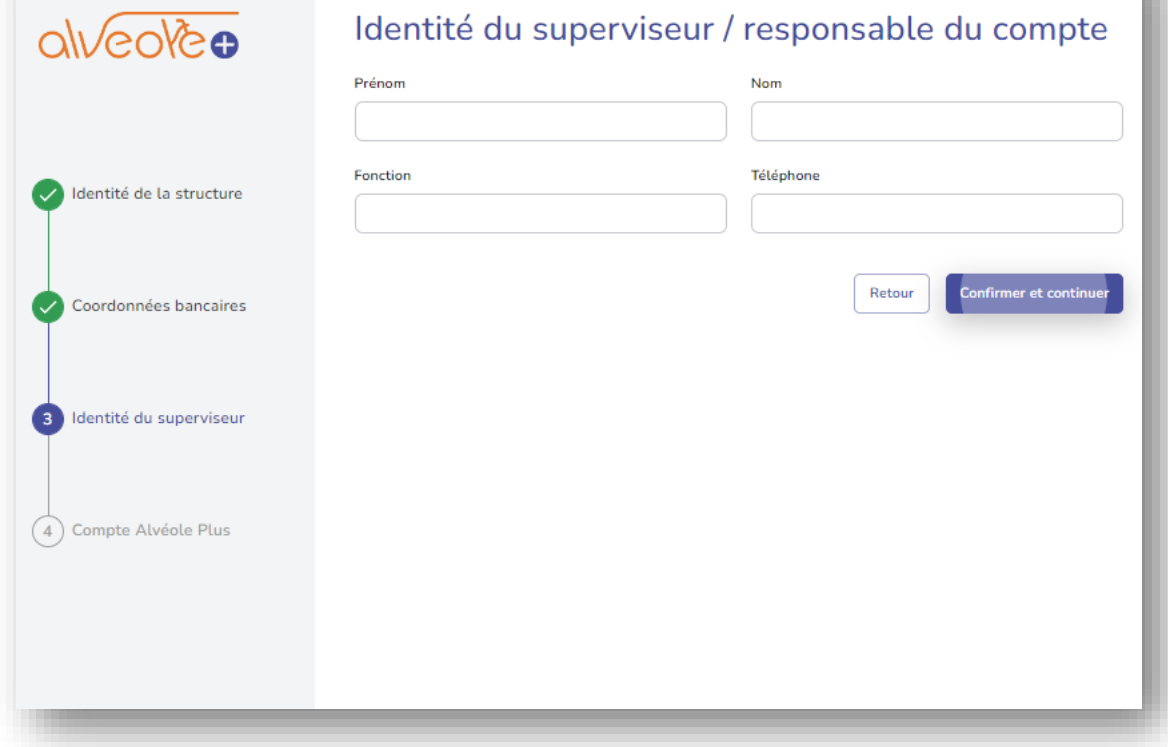

**1- Renseigner les champs du superviseur du compte :** 

- Nom
- Prénom
- Fonction
- Téléphone
- **2- Cliquez sur « confirmer et continuer »**

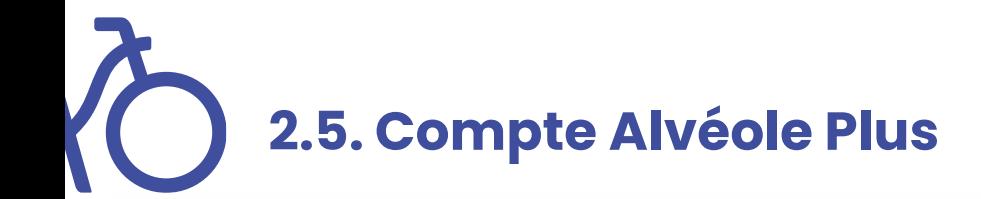

alveolèo

Ident

Coor

4 Com

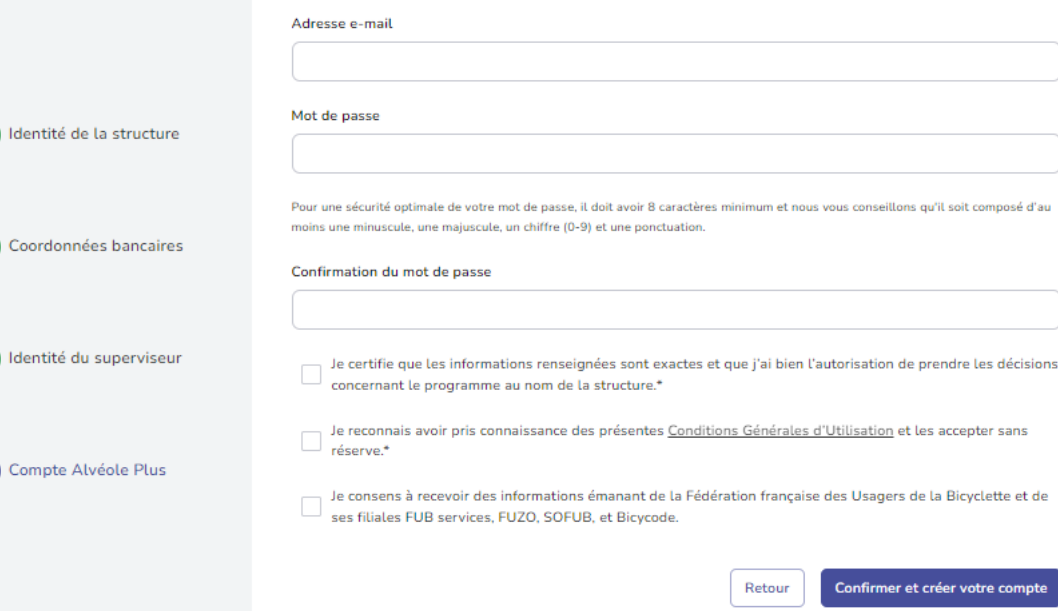

**Compte Alvéole Plus** 

**1- Renseignez les champs du superviseur du compte :** 

- L'adresse mail,
- Le mot de passe.

**2- Cochez les champs requis**

**3- Cliquez sur « confirmer et créer votre compte »**

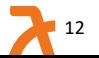

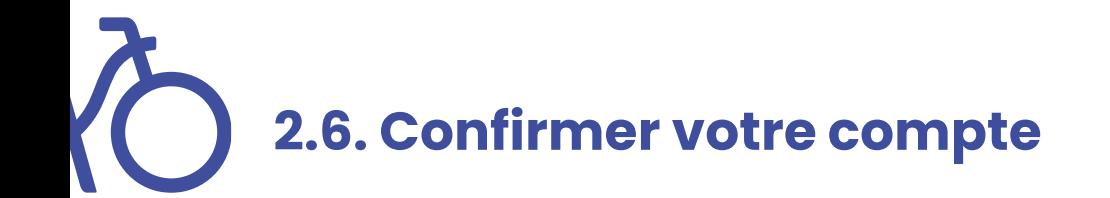

Un compte vient d'être créé avec votre adresse email. Si vous êtes à l'origine de cette requête, veuillez cliquer sur le lien ci-dessous afin de vérifier votre adresse email:

Lien pour valider votre adresse email

Ce lien expire dans 12 heures. Sinon, veuillez ignorer ce message. **1- Rendez-vous sur votre boite mail.**

**2- Cliquez sur « lien pour valider votre adresse mail ».** Sans cette action de validation, vous ne pourrez pas vous connecter à votre compte.

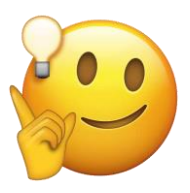

**Pensez à consulter vos spams**

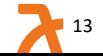

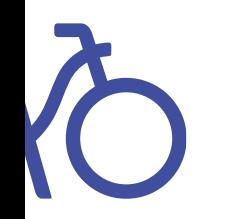

Dès validation de votre inscription par le programme, vous pourrez suivre le second tutoriel intitulé

#### « **Tutoriel de la plateforme bénéficiaires** »

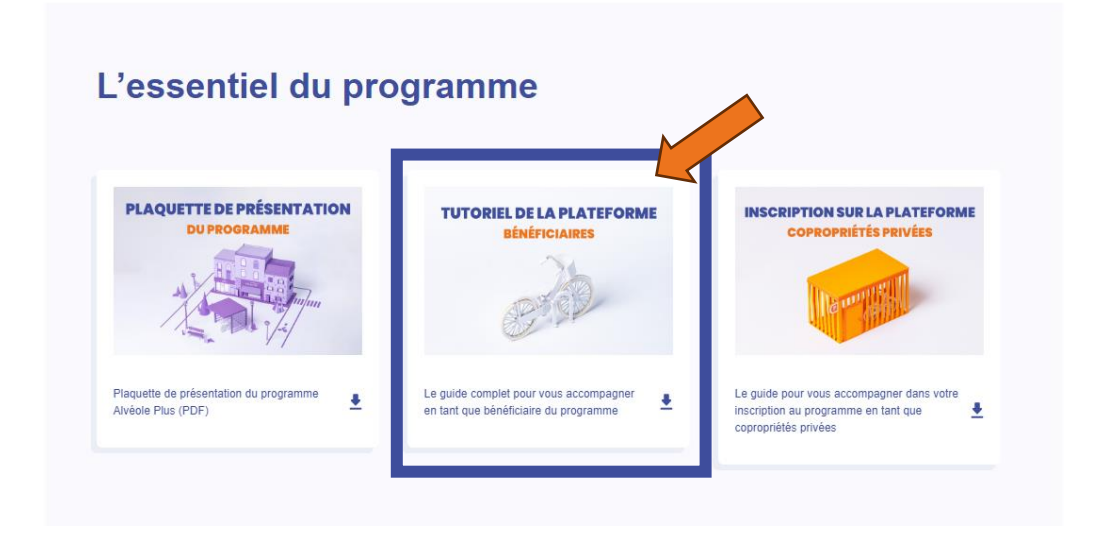

*Disponible dans l'onglet « ressources » depuis notre site internet.* **[Alvéole plus \(alveoleplus.fr\)](https://alveoleplus.fr/ressources/)**

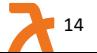

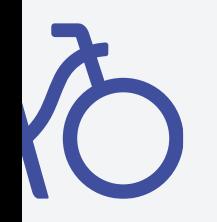

### Votre compte est en **« cours de validation »** et des **demandes de modifications sont demandées**

## **Que faire ?**

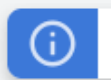

Votre compte est en cours de validation par notre équipe. Nous vous remercions de patienter.

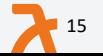

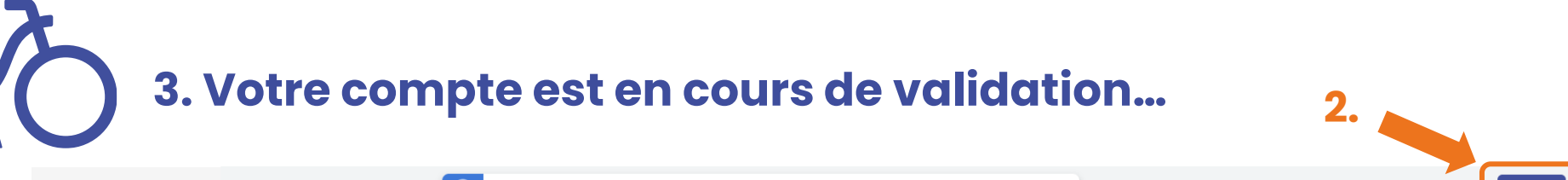

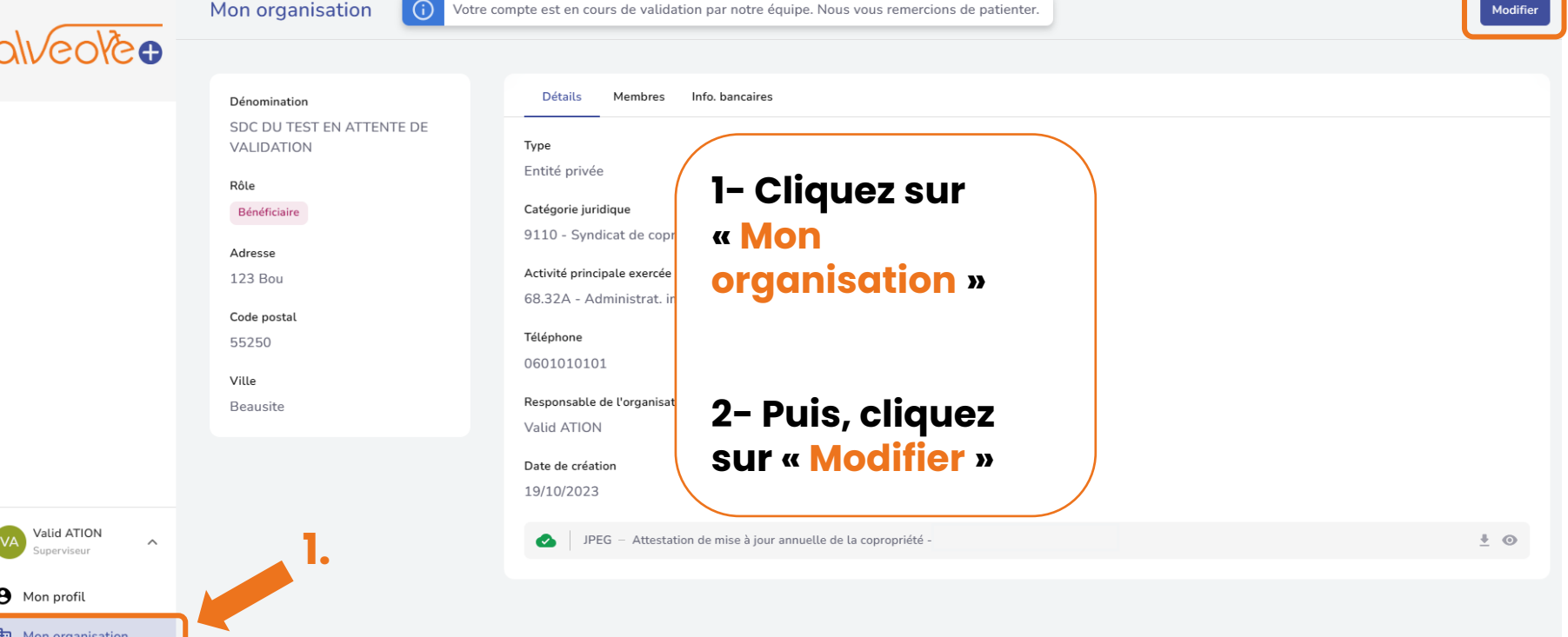

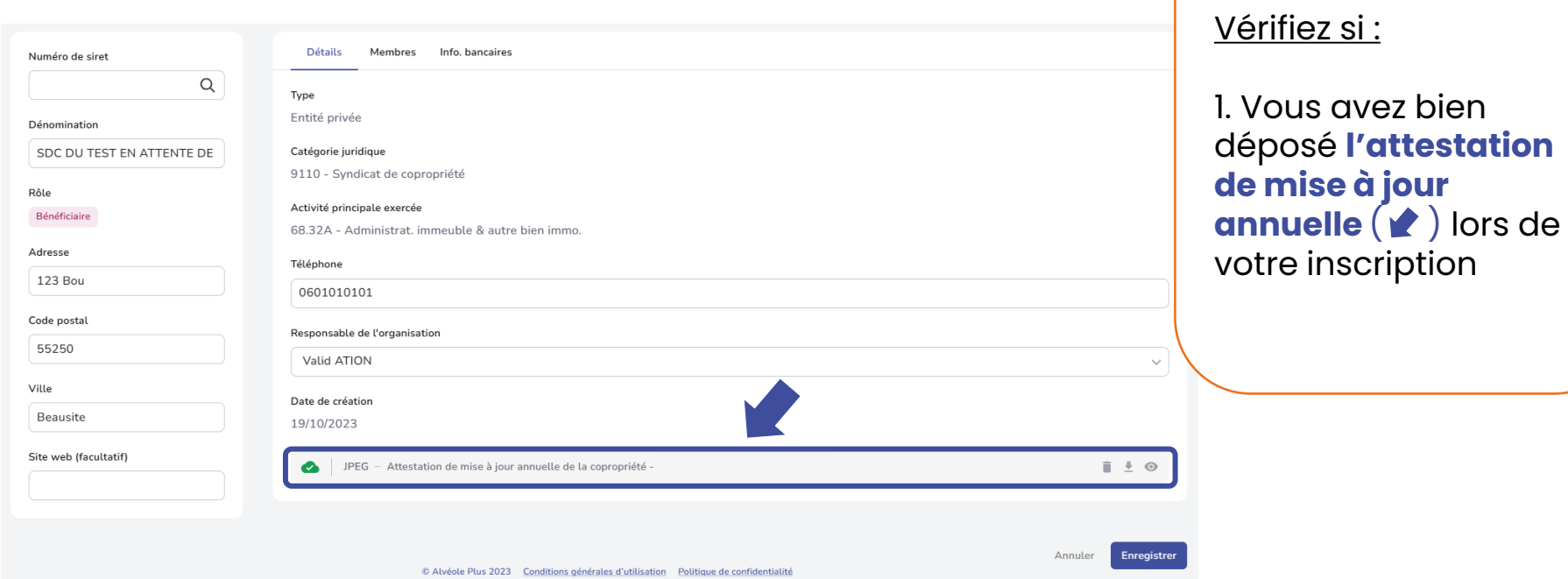

Refusé

*<u>INDICATIONS</u>* 

Concession spoke

**Syndical principal Sans other Syndrom company** 

<sup>25</sup> Resolution service

LE REGISTRE DES COPROPRIÉTÉS **ETERE DE LA** 

on showar de la coprophe

**Continued the East of American** 

pleasent dans to castro

**Cura d'immunication** 

Exemple de l'attestation de mise à jour annuelle

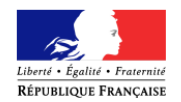

#### ATTESTATION DE MISE A JOUR ANNUELLE

Conformément aux dispositions des articles L. 711-1 à L. 711-7 du code de la construction et de l'habitation, le syndicat de copropriétaires dénommé « » demeurant

est inscrit au registre national d'immatriculation des copropriétés sous le numéro :

a été mis à jour en ce qui concerne les données financières relatives à l'exercice comptable clos le 31/03/2023, et pour lequel les comptes ont été approuvés en assemblée générale des copropriétaires le 02/06/2023.

Le récapitulatif de la déclaration est joint en annexe.

Pour faire valoir ce que de droit,

Vérifiez si :

- 1. Vous avez bien déposé **l'attestation de mise à jour annuelle** lors de votre inscription
- 2. Le document doit dater de **moins d'1 an**

-----------------

18

Paris, Le 28/06/2023

Le teneur du registre des copropriétés

المستورين

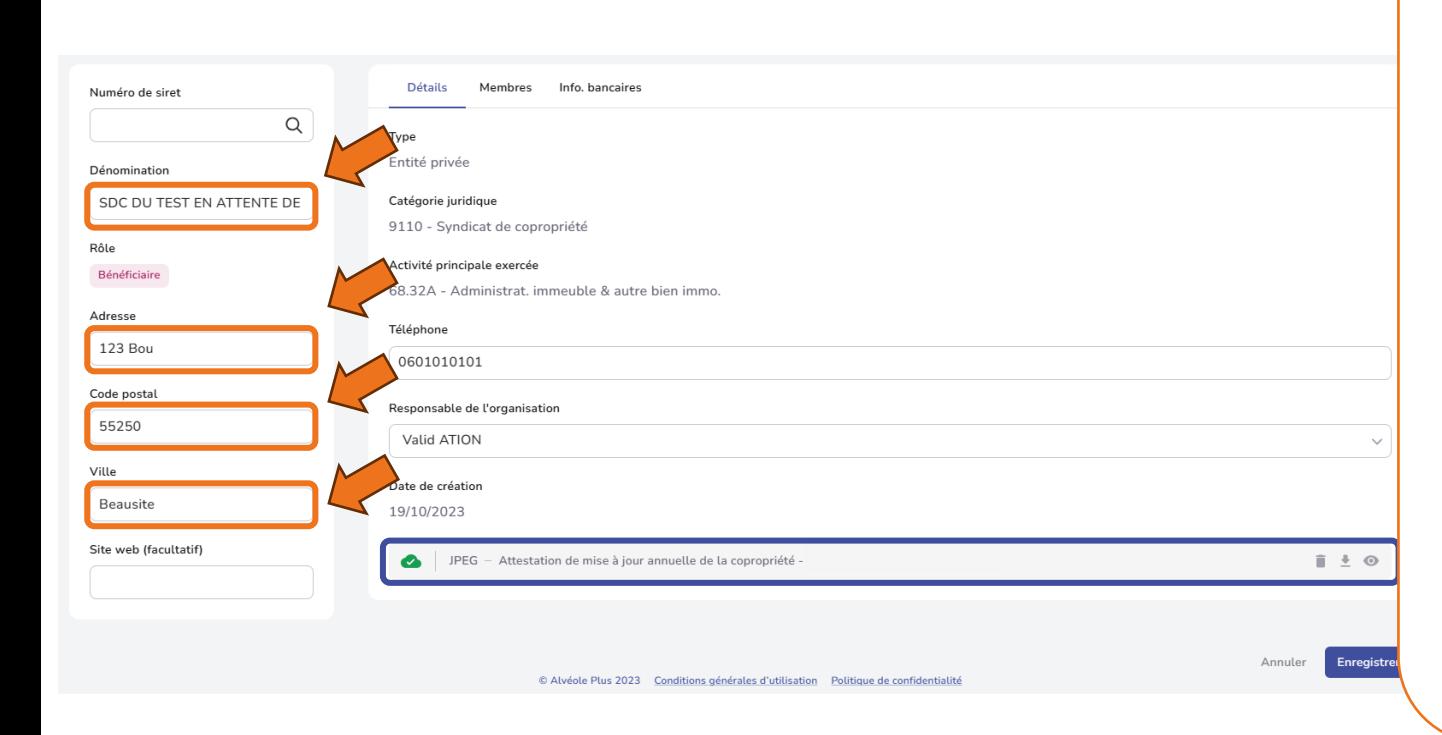

Vérifiez si :

- Vous avez bien déposé **l'attestation de mise à jour annuelle** lors de votre inscription
- 2. Les **informations**  renseignées ( $\bigcirc$ ) correspondent aux informations mentionnées **sur l'attestation** de mise à jour annuelle

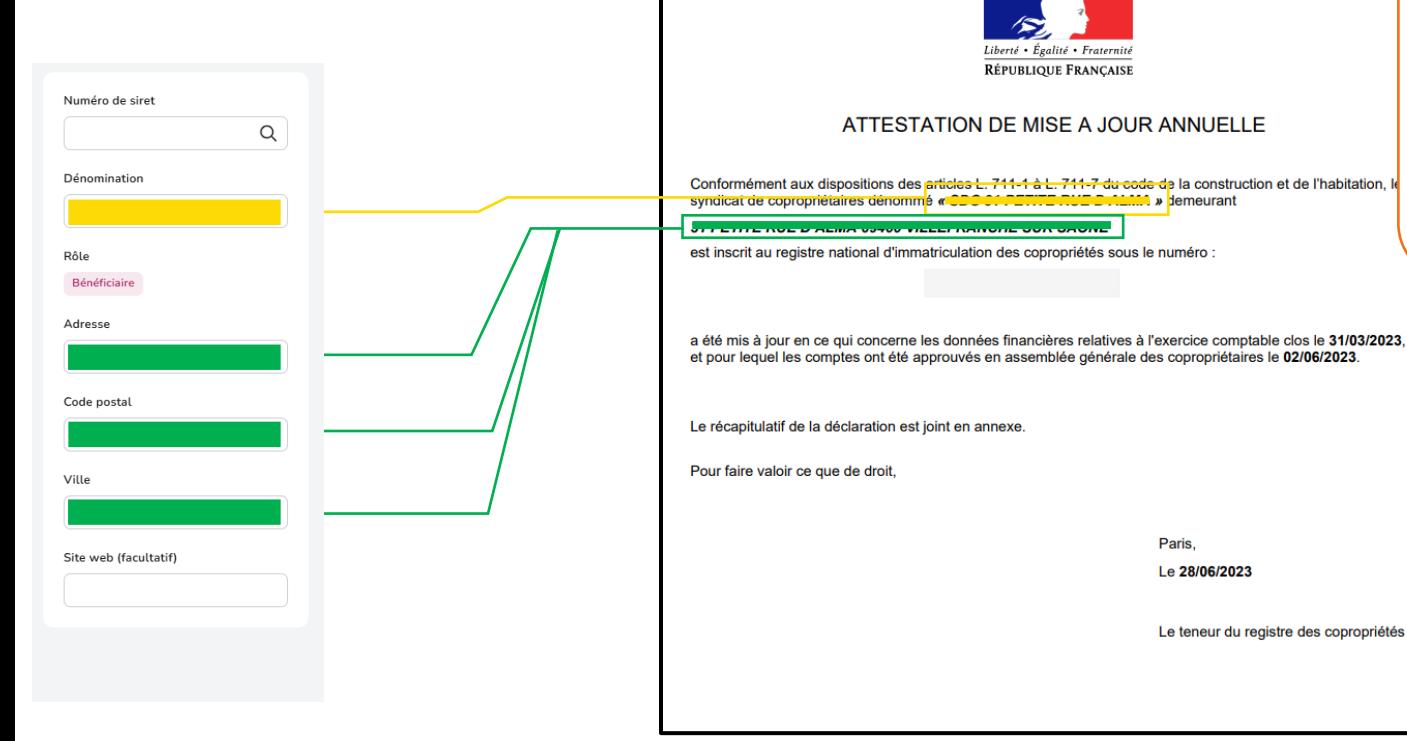

Vous devez **faire correspondre** les informations entre l'attestation de mise à jour annuelle et votre compte bénéficiaire

## **3. Votre compte est en cours de validation..** Vérifiez si :

1. Vous avez bien déposé **l'attestation de mise à jour annuelle** lors de votre inscription

2. Les **informations renseignées** correspondent aux informations mentionnées **sur l'attestation** de mise à jour annuelle

3. Puis, cliquez sur **Enregistrer**

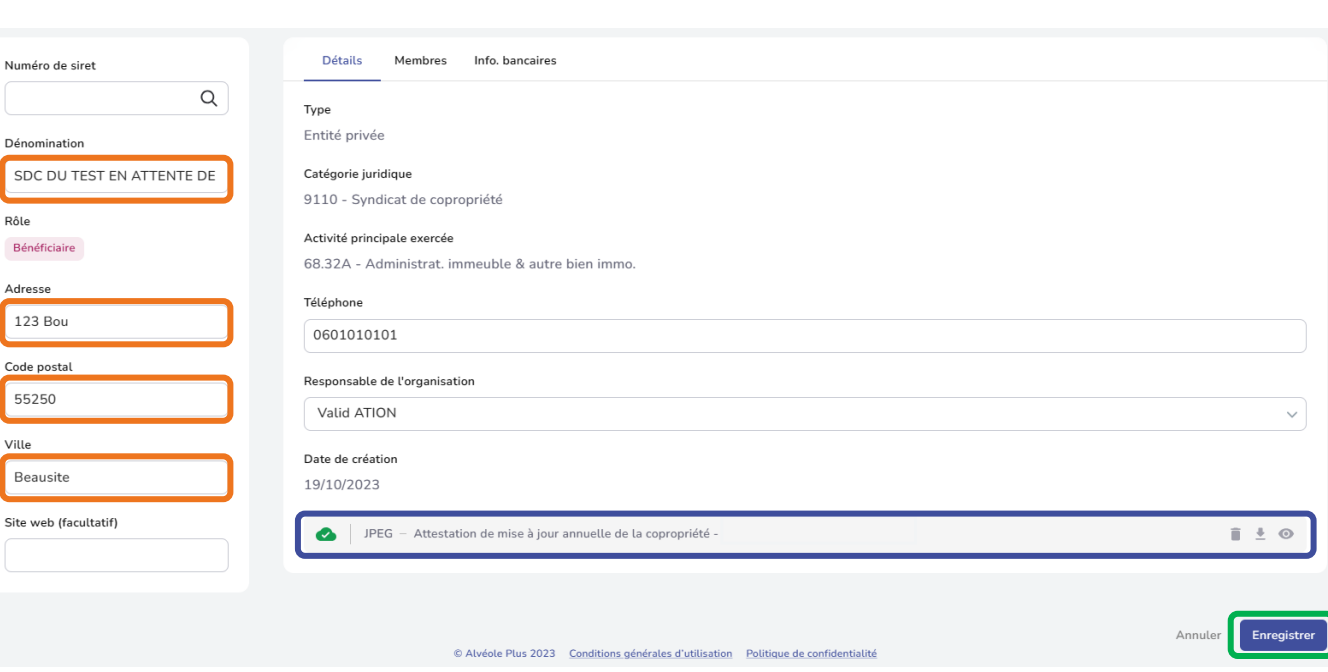

م<br>Rôle Béné

123 Code 552 Ville

Site w

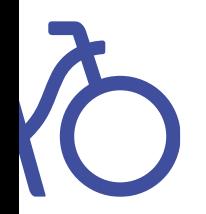

#### Votre compte sera **validé sous 2 à 3 jours** maximum.

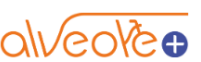

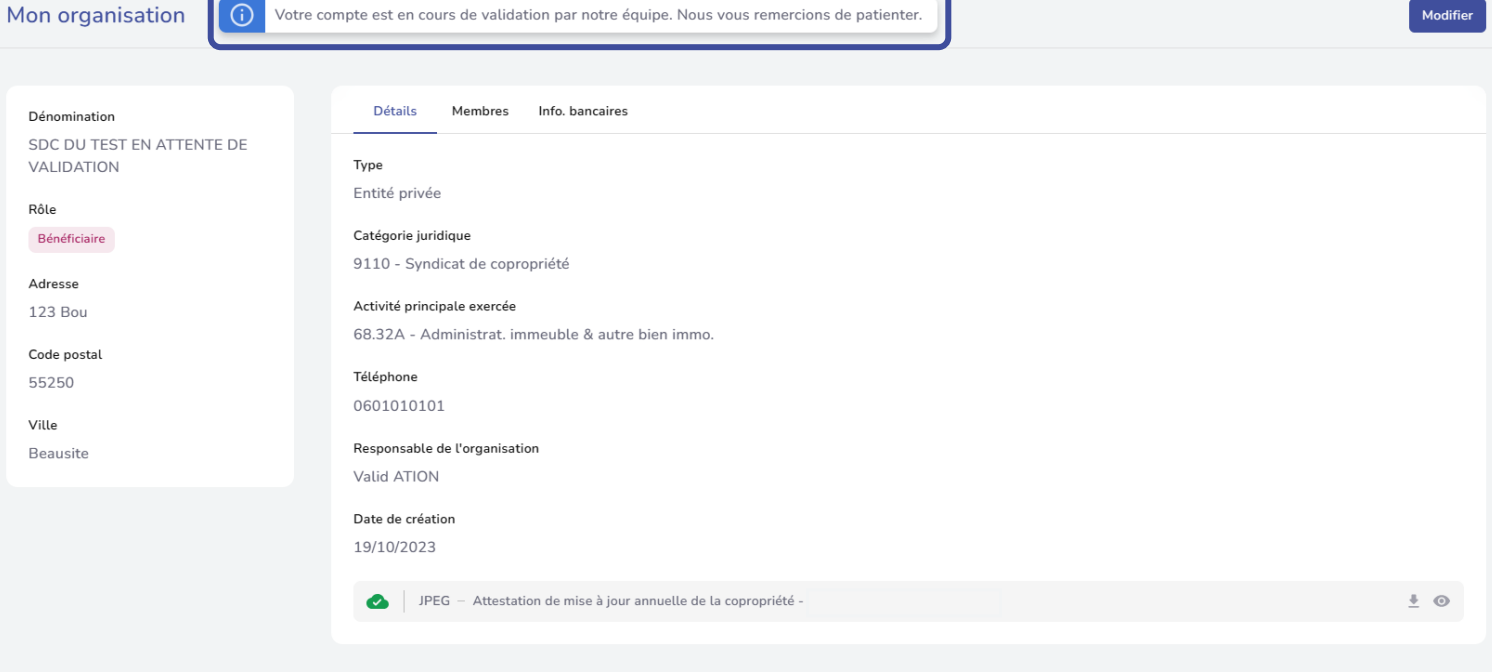

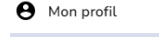

Valid ATION

.<br>Superviseur

 $\wedge$ 

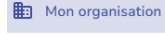

 $\rightarrow$  Déconnexion

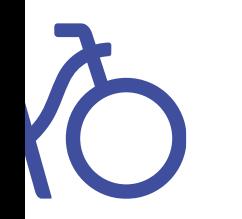

Dès validation de votre inscription par le programme, vous pourrez suivre le second tutoriel intitulé

#### « **Tutoriel de la plateforme bénéficiaires** »

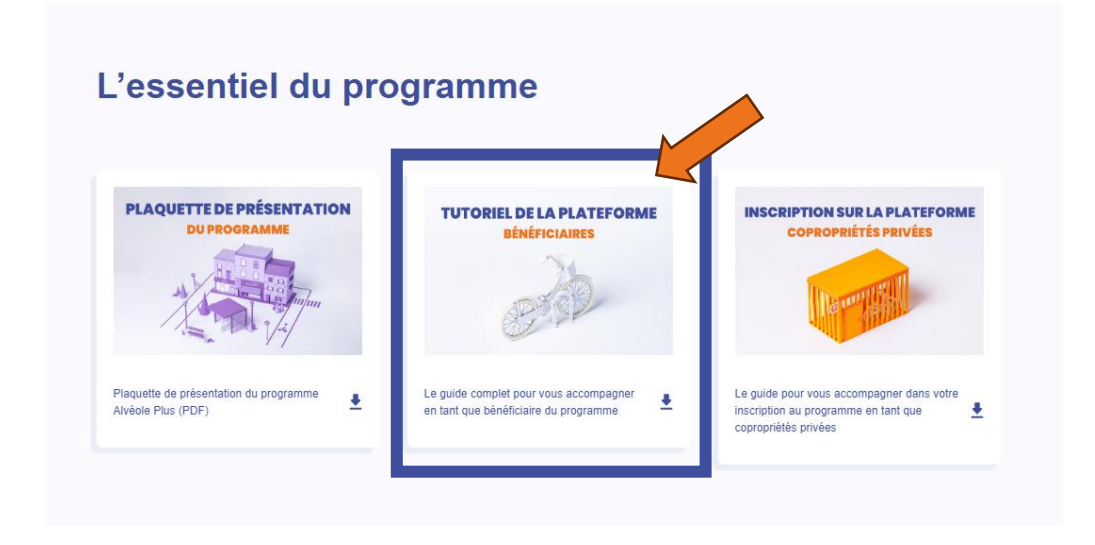

*Disponible dans l'onglet « ressources » depuis notre site internet.* **[Alvéole plus \(alveoleplus.fr\)](https://alveoleplus.fr/ressources/)**

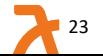

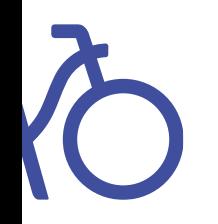

#### Pour toutes questions ou remarques, veuillez contacter l'adresse suivante : gestion@alveoleplus.fr